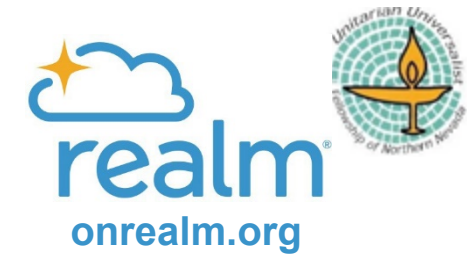

## **Pledge Online!**

## *Pledging online is easy and secure! You don't need a Realm account.*

Select this [link](https://onrealm.org/UUFNN/AddPledge/fy22-23) or type <https://onrealm.org/UUFNN/AddPledge/fy22-23> into your web browser

## **FY 22/23 Operating Fund will display on the first screen**

- A. If you prefer to give later via cash, check, bank bill pay, stock transfer, or other
	- 1. Select "As Can" (this will remove the giving scheduling option);
	- 2. Enter the total amount you would like to pledge on the "Amount" line;
	- 3. Enter your name and email address on the appropriate lines;
	- 4. Confirm that the "Total Pledge" amount at bottom left of screen agrees with the "Amount" line;
	- 5. Select **Save Pledge** to complete your pledge; The next screen will confirm your pledge has been saved.
	- 6. You can now close your browser window. You should receive an email confirmation of your pledge.
- B. If you would like to pledge AND setup your giving plan online from your checking account, savings account, or credit card, have your payment information available.
	- 1. Enter the amount you would like to give for each period in the "Amount" line;
	- 2. Select the frequency for your planned giving from the available options;
	- 3. Confirm that the "Total Pledge" amount at the bottom left is what you intend to give for the Pledge YEAR. If not, change the amount or giving frequency to get your total desired pledge for the Pledge YEAR.
	- 4. Enter your name and email address on the appropriate lines;
	- 5. Select **Save Pledge**

The next screen will show your pledge amount, planned schedule for giving and your Total Pledge for the Pledge YEAR.

6. Click **Add a scheduled gift for this pledge** at the Before you go… message at the bottom of the thank you screen to enter your credit card or bank account info.

The Start Date for your giving plan will default to 7/1/2022. If you want to adjust the start date click on the Start Date field to choose an earlier or later start date.

If all of the schedule information is correct, click on **Continue**. Depending on your browser or device, you may need to tab or scroll down until you can view the **Continue** option.

- 1. Select **Credit or Debit Card** OR **Bank Account;**
- 2. Enter your payment information;
- 3. Click on **Give**

A "Verify" images captcha screen may appear requiring you to complete it. Once finished, you should get a message that says, "Please wait while we schedule your gift". The next screen will confirm that your pledge and giving plan has been saved. You can now close your browser window. You should receive an email confirmation of your pledge and your scheduled giving plan.

*Thank you for pledging in support of UUFNN!*